## **How to setup your initial password**

- 1. You'll get an initial email from WordPress Check your junk folder
	- $\bullet$  Click the long link to go the password page Only works this 1 time
	- $\bullet$  If you forget your password, contact the WebMaster

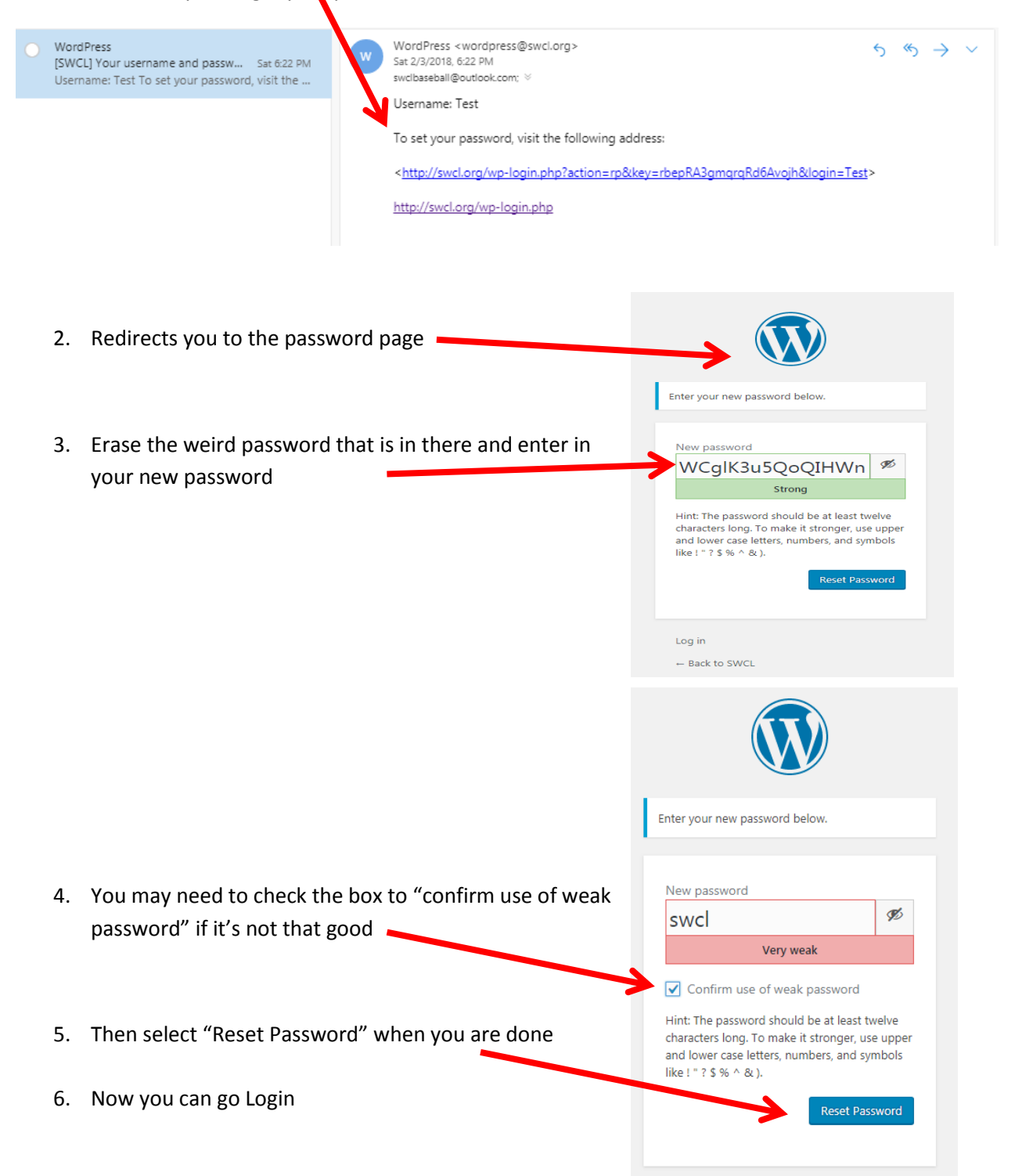

**Screen Options** – Show/Hide items on your dashboard screen. Expand the menu and select what you would like to see.

**Side Navigation Menu** – Let's you maneuver to manage your team and events

Posts – Lets you post to your team page

Games – Where you can go to see all your games and enter scores or set it to postponed for your team See procedure to enter scores for more info.

Teams – Lets you view your team and team page.

Players – Lets you add/view your players and their stats. See add player procedure for more info.

Staff – Add other coaches or helpers of your team.

Profile – Change your information, username, password, etc.

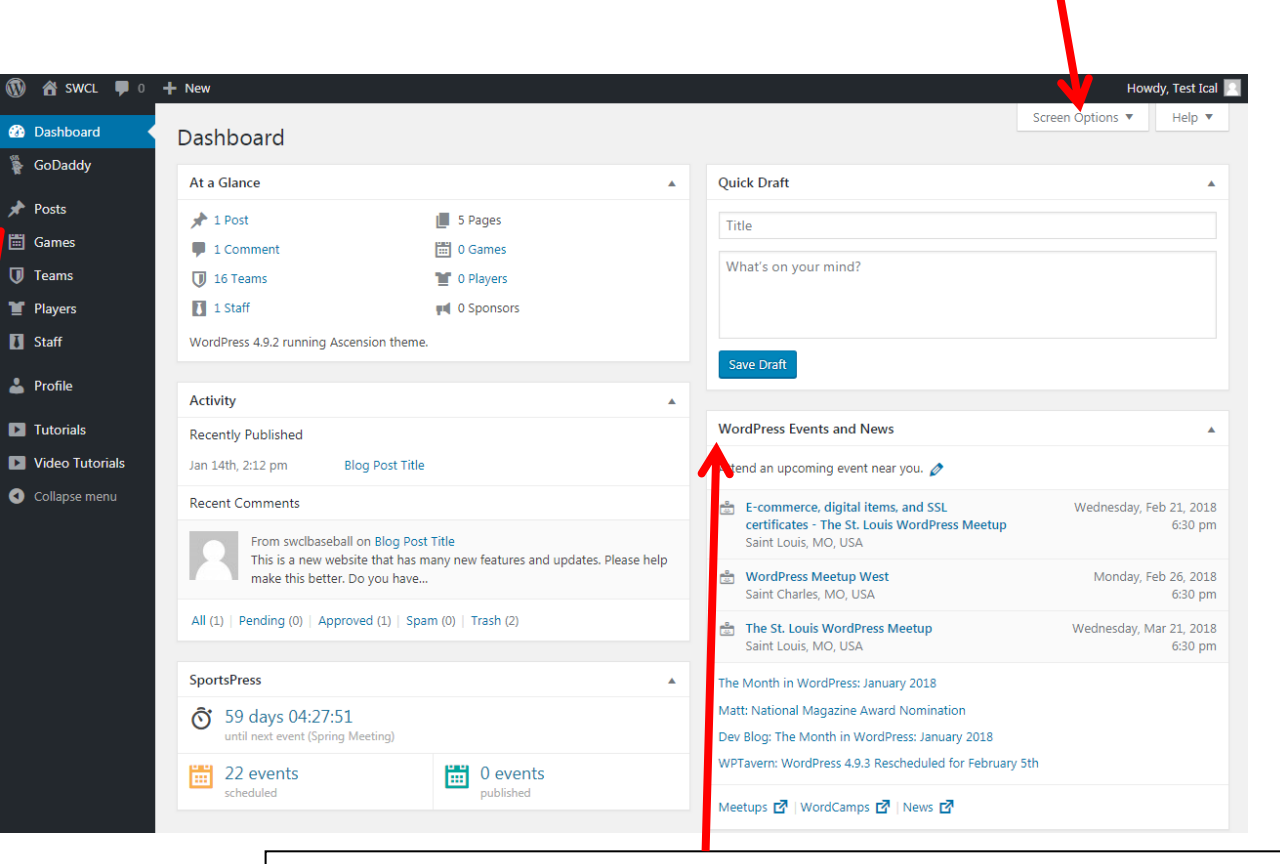

**Dashboard Area** – A quick look at your team and setup.

WordPress Events… - I disable it in "Screen Options" since doesn't affect us.

Quick Draft – Makes notes to you and staff/team.

SportPress – A quick link to events for our league and your team .

Activity – A brief look at the comments on the blog.

## **How to Enter Game Scores**

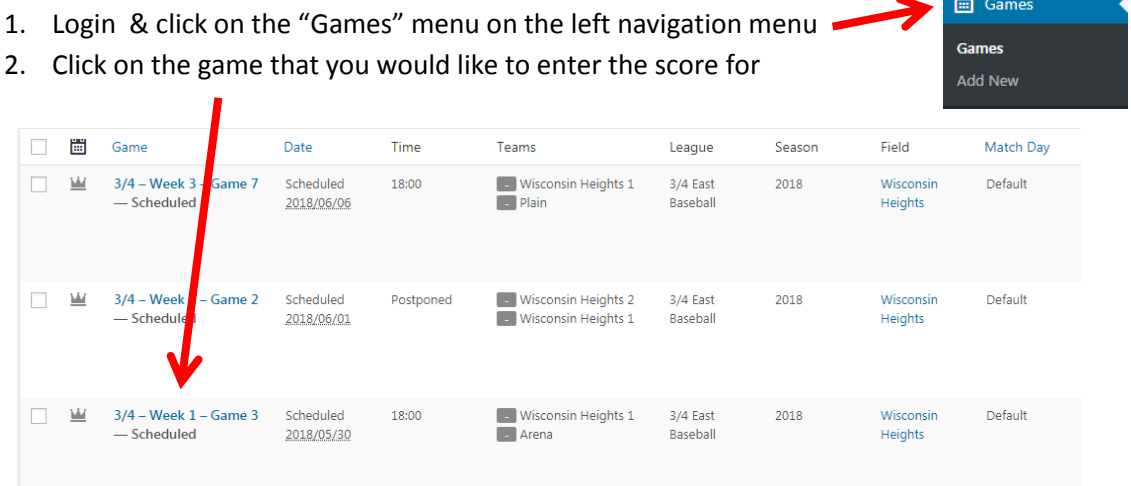

- 3. Scroll down to the "Results" Section and enter the scores for the game
	- Enter the scores for each inning and you MUST enter final score in the Runs (R) column
	- You can just enter the final score in the Runs column and not enter the inning scores

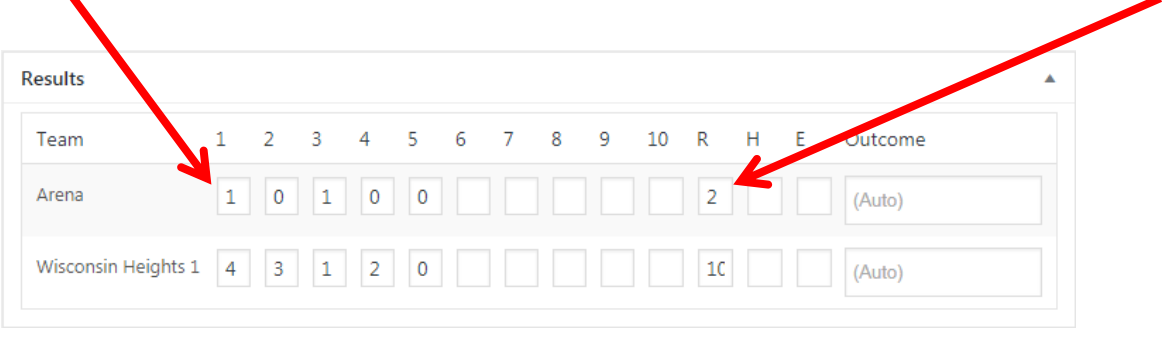

4. Click on the blue "Update" button in the upper right 5. The results will populate when you return to the "Games" screen

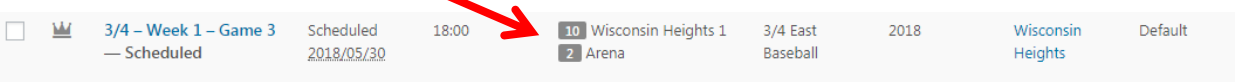

6. If any scores need to be deleted or changed, just edit/remove the data that you need to and click the blue "Update" button again.

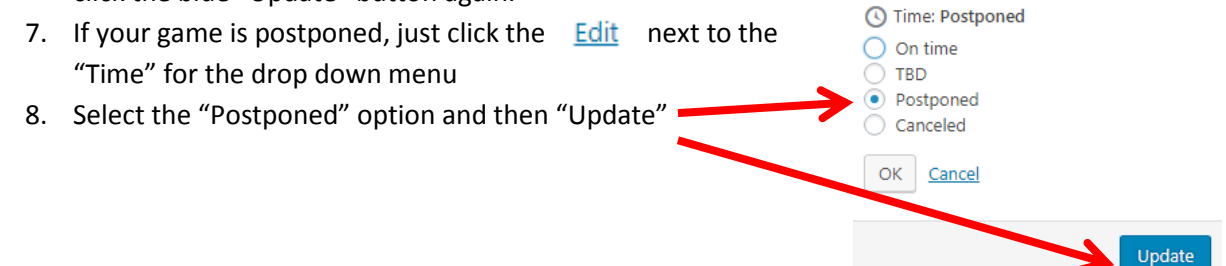

## **How to add players to your roster**

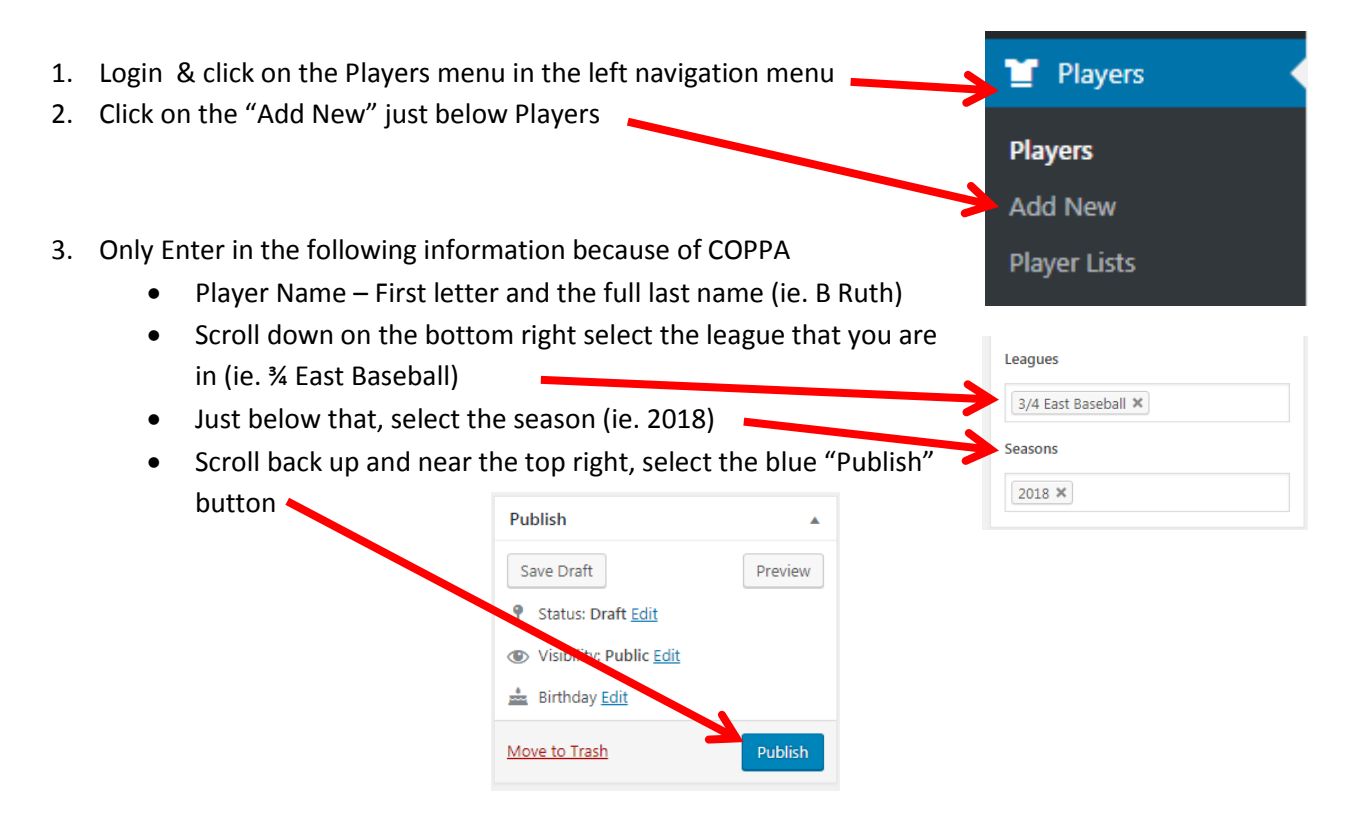

- 4. Go back to the "Players" Screen by clicking on the "Players" on the left navigation menu
- 5. All of the info will be populated for statistic tracking for the player
- 6. Scroll down to the Season Section and select the team that the player is currently playing for

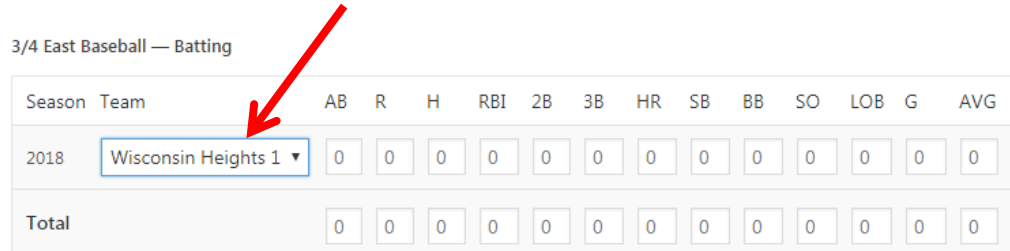

7. Scroll back to the top and select the blue "Update" button where the Publish button was before

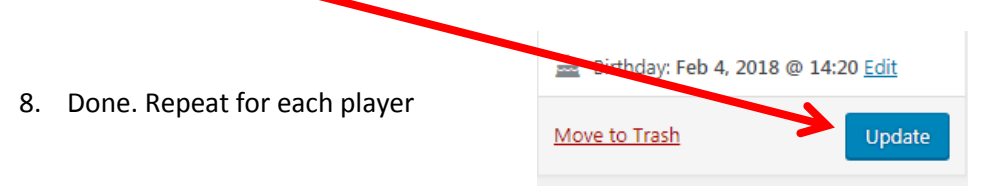

\*\*\* You can add statistics to your players throughout the season…or not…up to you.